## Obtain a copy of your Statement

Last Modified on 05/20/2022 3:59 pm EDT

Once your outstanding event balance is paid in full, a copy of your receipt is automatically emailed to the email on file.

## Locate Pay Page

- 1. Visit the campaign and sign in with your Username and Password.
- 2. Click Pay

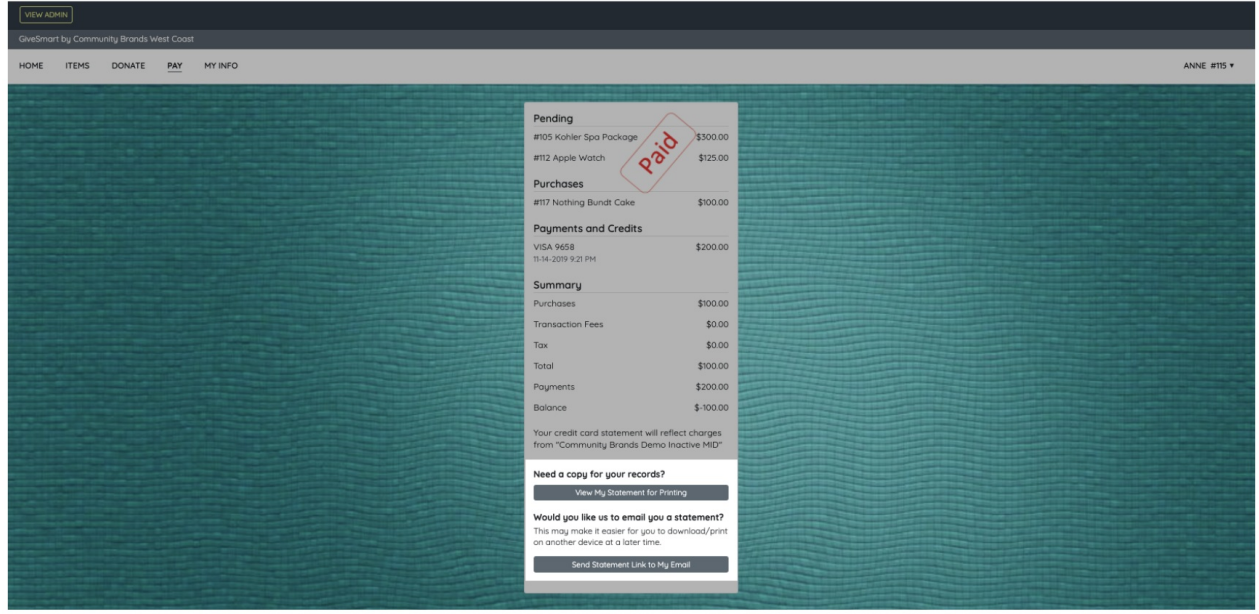

## View

Select View My Statement for Printing to view in an HTML format, which can be printed as well.

## Email

Select Send Statement Link to my Email to receive an email version of your statement to view in HTML format. If an email is not on file, you will be prompted to enter one to save and send.

Tip: To update the email on file, click your initials in the top right corner.Select Profile. Once updated, click Save.